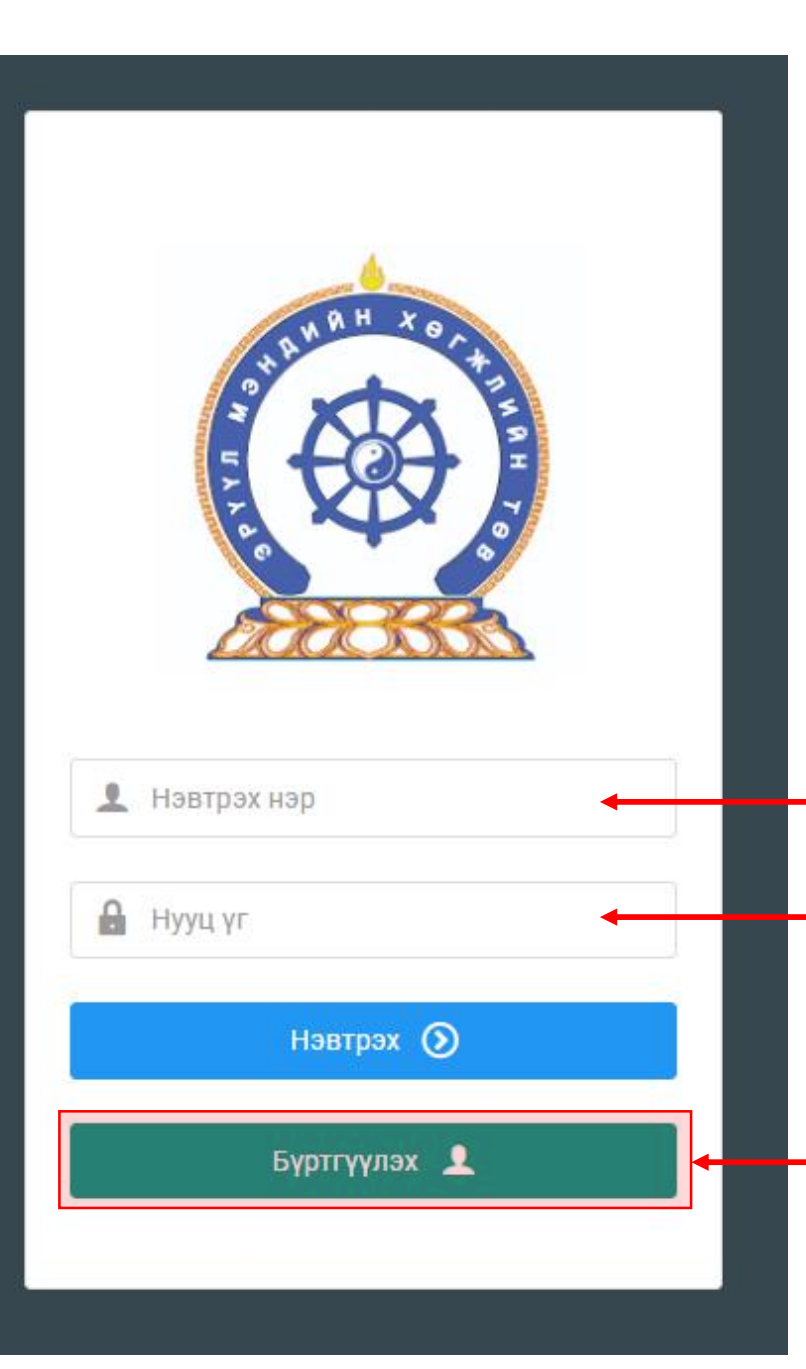

# Хүний нөөцийн хөгжлийн систем – хэрэглэгчийн гарын авлага

Системд хандах линк:

http://hr.hdc.gov.mn/

**Бүртгэлтэй хэрэглэгч:**

Хэрэв өмнө нь бүртгүүлчихсэн бол "Нэвтрэх нэр"- хэсэгт регистрийн дугаар "Нууц үг" – Өөрийн бүртгүүлэхдээ үүсгэсэн нууц үгийг оруулах.

**Бүртгүүлэх** товч дарж бүртгүүлэх хуудас руу шилжинэ.

# Хэрэглэгч - Системд бүртгүүлэх

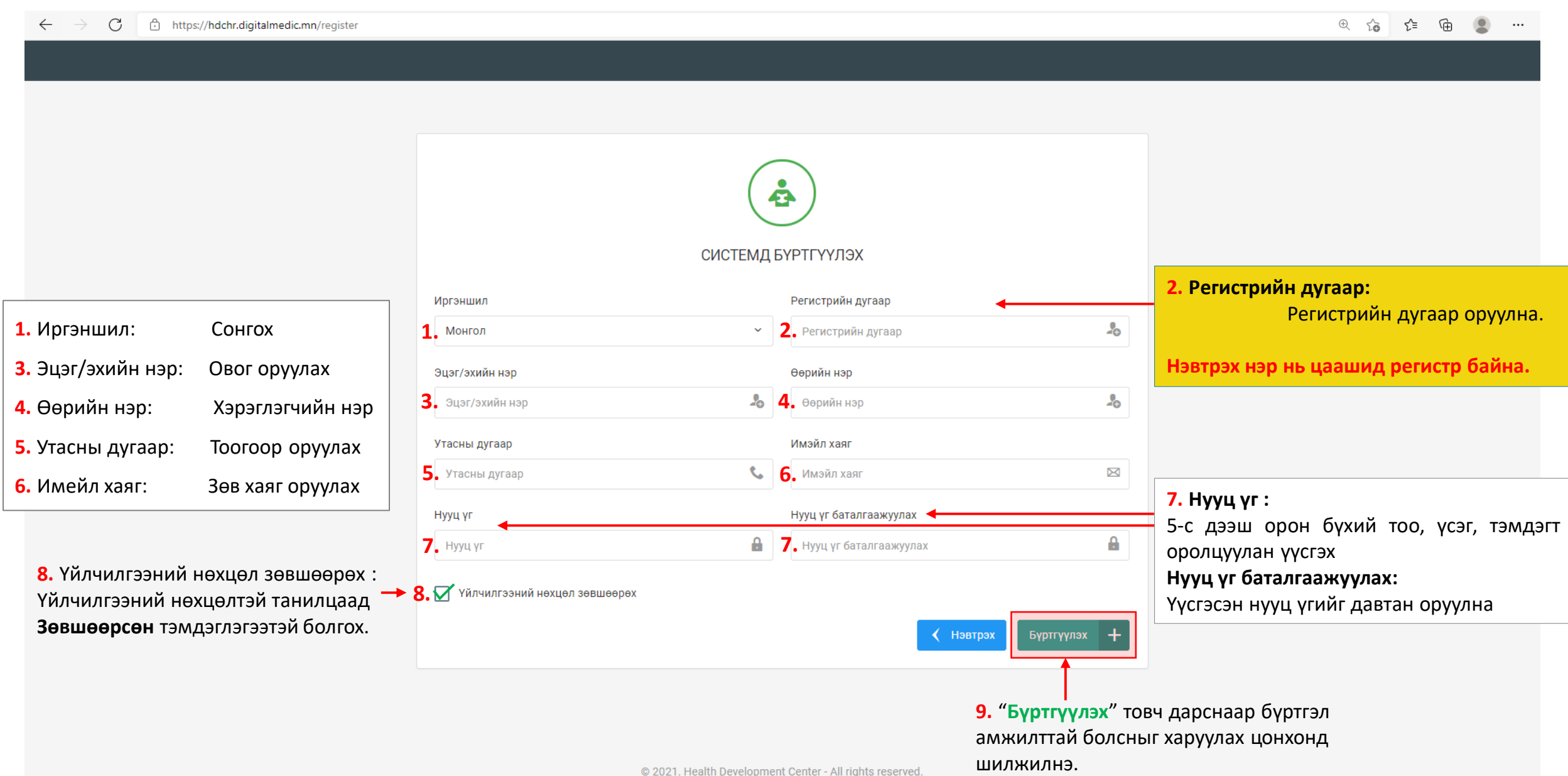

# Системд бүртгүүлэх – Амжилттай бүртгэгдлээ !

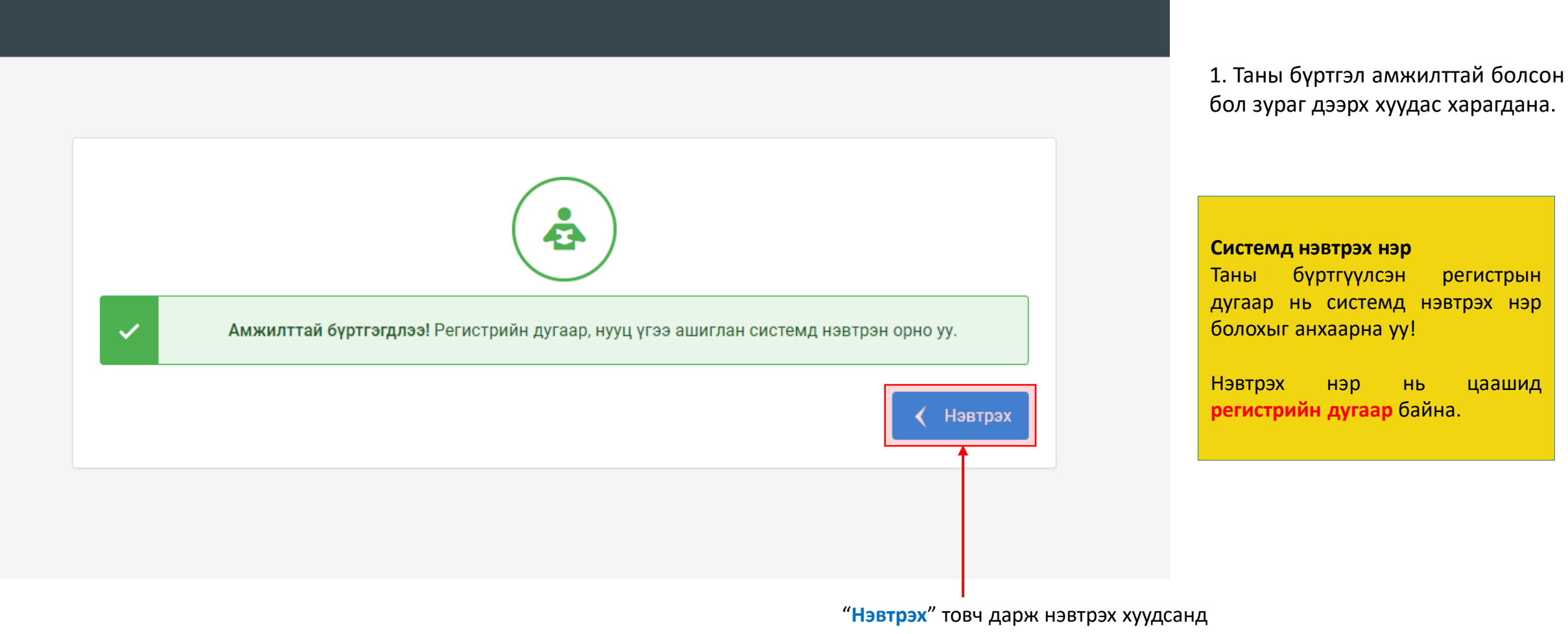

шилжилнэ үү.

### Хэрэглэгч - Системд нэвтрэх

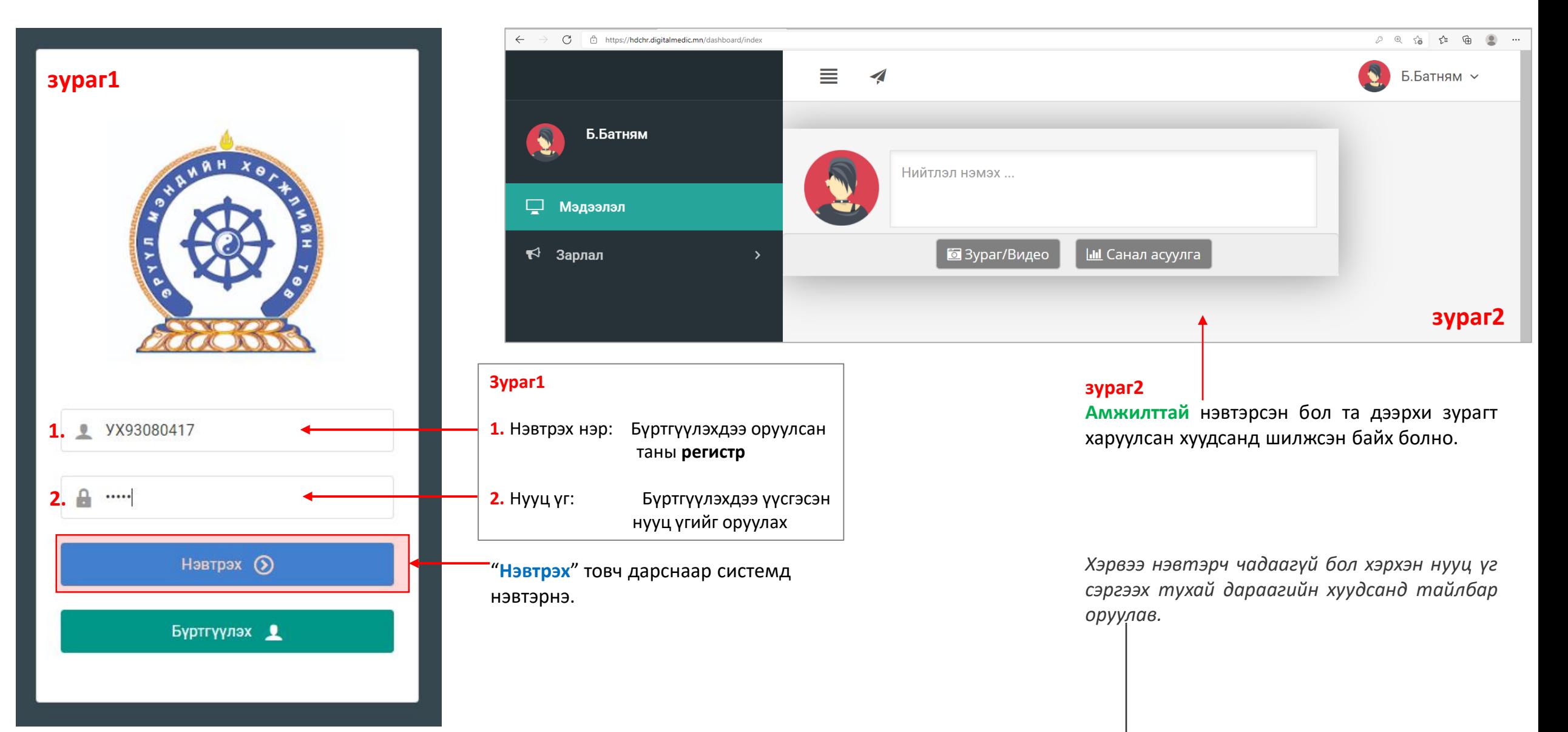

## Хэрэглэгч - Нууц үгээ мартсан, Нууц үг сэргээх

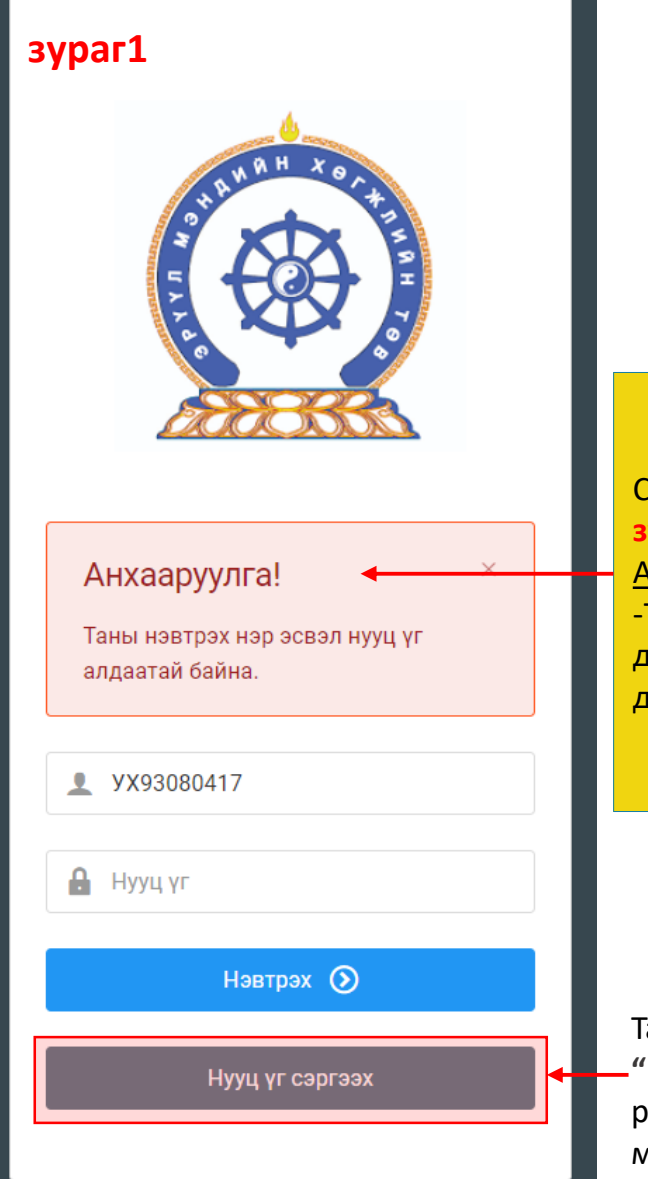

Системд нэвтэрч чадаагүй бол **зураг3-т** харуулсан Анхааруулга харагдана. -Та нэвтрэх нэр(регистрийн дугаар), нууц үгээ шалгаад дахин оролдоно уу.

Та нууц үгээ мартсан бол **"Нууц үг сэргээх"** товч дарж регистр, имейл хаяг оруулж мейлээр шинэ нууц үгээ авна уу

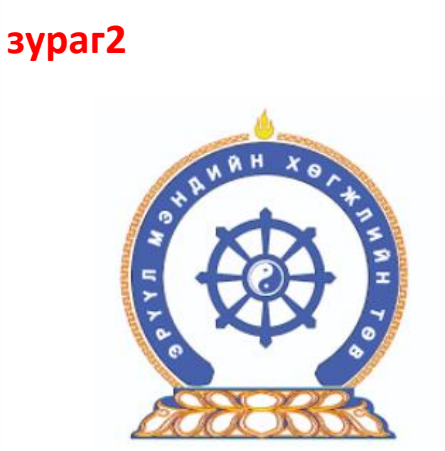

Нууц үг сэргээх Шинэ нууц үгийг таны и-мэйлруу илгээх болно **1.** Регистрийн дугаар X **2.** И-мэйл хаяг  $\boxtimes$ Илгээх →

#### **зураг2**

- **1.** Регистрийн дугаар: Бүртгүүлэхдээ оруулсан таны **регистр**
- **2.** И-мейл хаяг:

Бүртгүүлэхдээ оруулсан мейл хаягаа бичих

Дээрхи талбаруудыг бөглөөд "**Илгээх**" товч дарснаар таны мейл хаягруу нууц үг илгээгдэнэ.

Амжилттай!

 $\times$ 

Таны и-мэйл хаягруу шинэ нууц үг илгээгдсэн

# Амжилттай нэвтэрлээ – Миний мэдээлэл

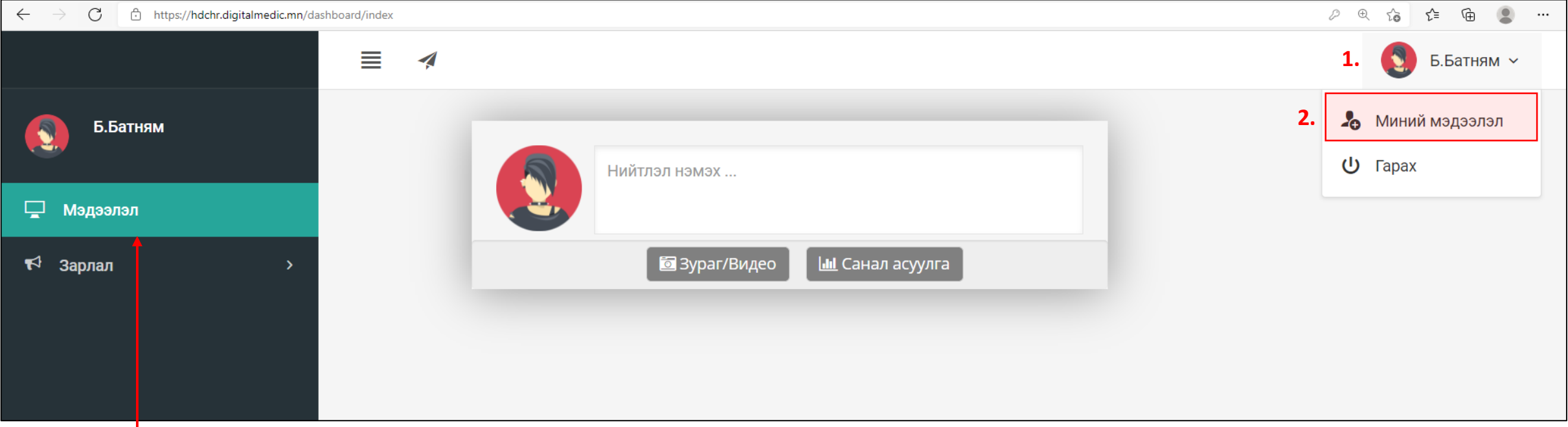

### Мэдээлэл цэс:

Системд нэвтэрсэн хэрэглэгч-д мэдээлэл хуудас харагдах хэрэглэгч системтэй холбоотой асуулт асуух, бусад хэрэглэгч нарын оруулсан мэдээллийг харах боломтой.

### Хувийн мэдээллээ оруулах

- **1.** Баруун буланд харагдах өөрийн нэр дээр дарах.
- **2.** Миний мэдээлэл цэс дээр дарснаар миний мэдээлэл хуудсанд шилжинэ.

# Миний мэдээлэл – Ерөнхий мэдээлэл

#### **1.** Гэрийн хаяг:

Аймаг/Нийслэл сонгох Сум/Дүүрэг сонгох Баг/Хороо сонгох Гэрнийн хаяг хэсэгт Хашаа/Байр, тоот хаяг бичиж оруулах.

 $\leftarrow$ 

**2.** Ургийн овог : Өөрийн ургийн овгийг оруулах

**3.** Нууц үг солих : Нууц үгийг солих идэвхижүүлвэл доорхи зурагт харуулсан шиг талбарууд нээгдэх ба бөглөснөөр **солих** товч дарснаар солигдоно.

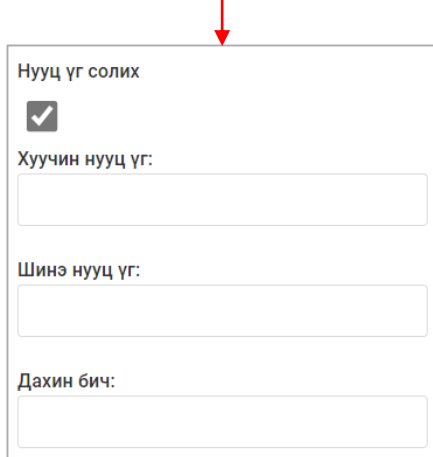

**4.** Гэр бүлийн мэдээлэл: - нэмэх товч дарж мэдээлэл оруулах хүснэгт үүсгээд харгалзах баганад утгуудыг бөглөх.

#### **5.** Та өөрчлөлт хийсэн, мэдээлэл оруулсан бол **ХАДГАЛАХ** товч дарна уу.

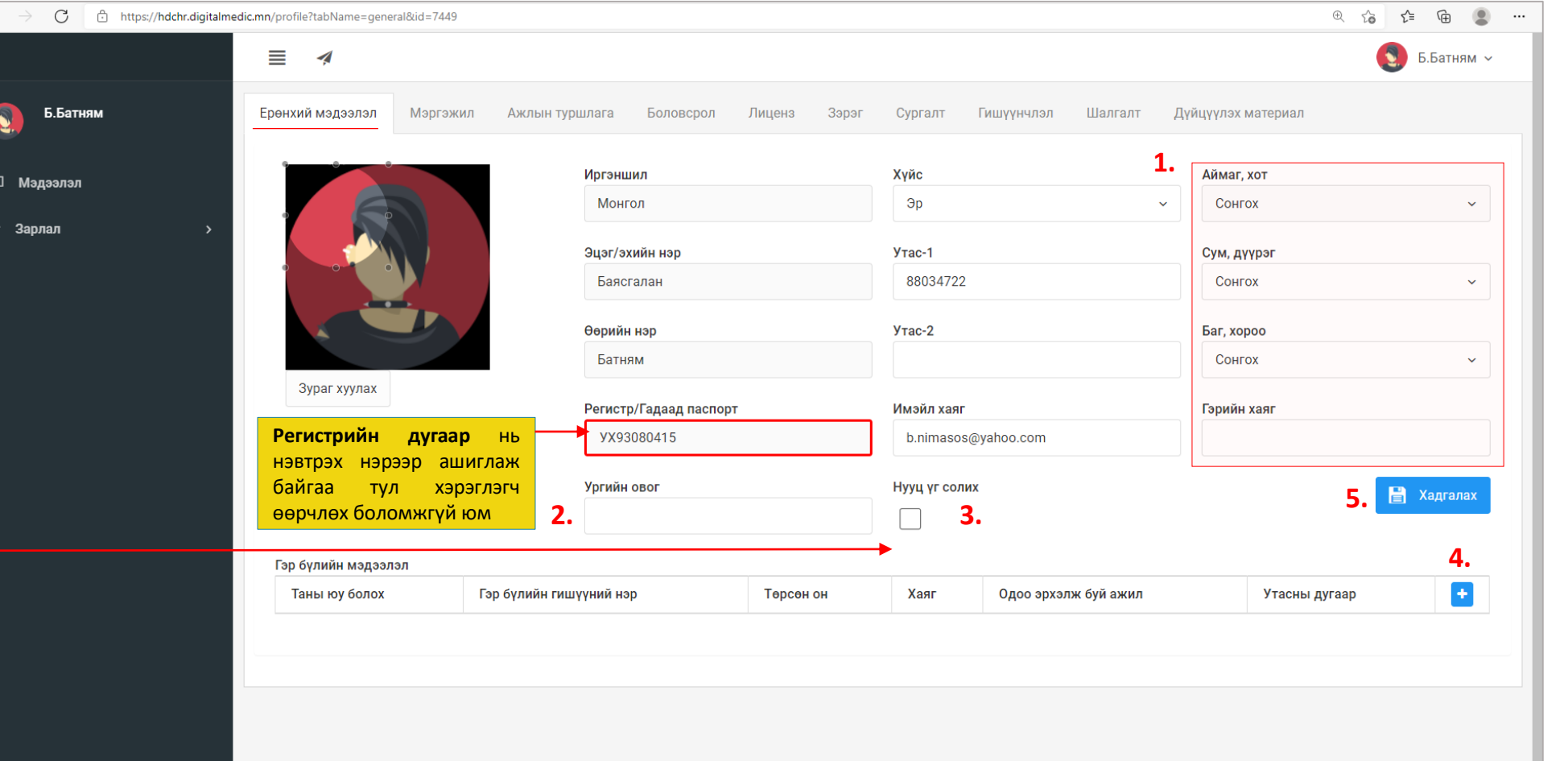

◆ Солих

### Миний мэдээлэл – Мэргэжил | мэргэжил нэмэх

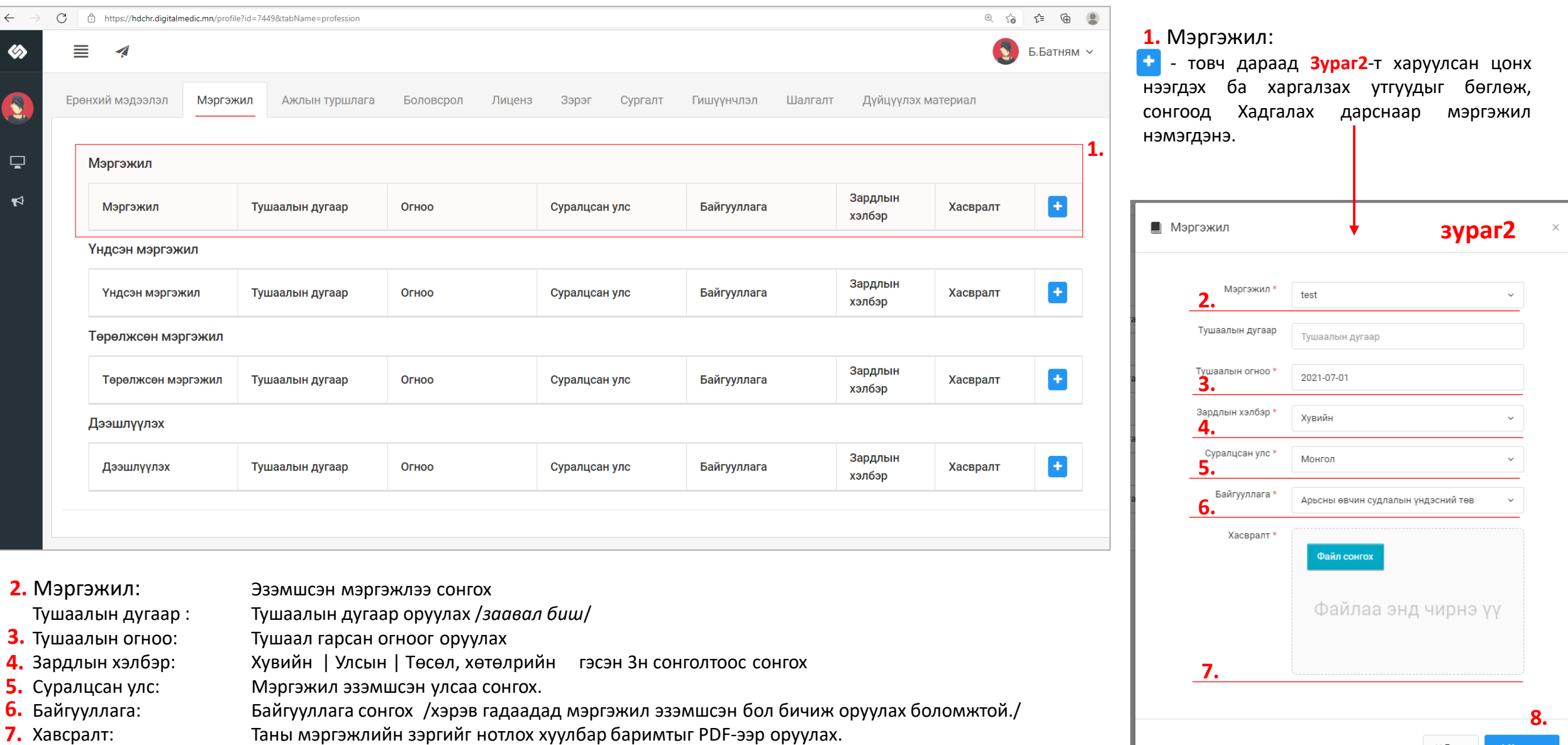

 $x$  Гарах

✔ Хадгалах

дээрхи мэдээллүүдийг оруулснаар **Хадгалах** товч дарснаар таны мэдээлэл хадгалагдана. **8.**

# Зарлал – Шалгалтын зар / шалгалтанд бүртгүүлэх

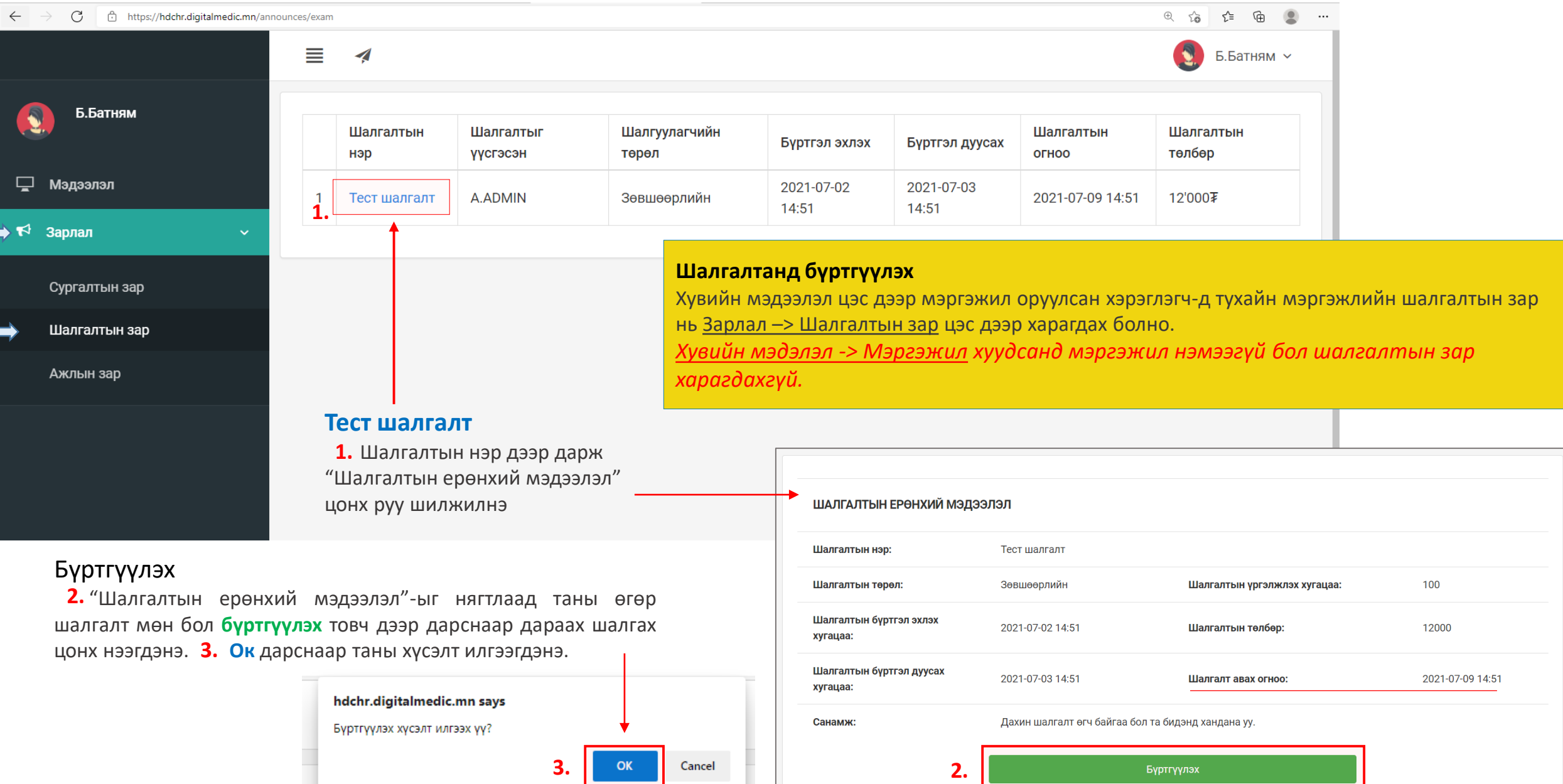

# Зарлал – Шалгалтын зар / хүсэлт илгээгдсэн. Илгээмж

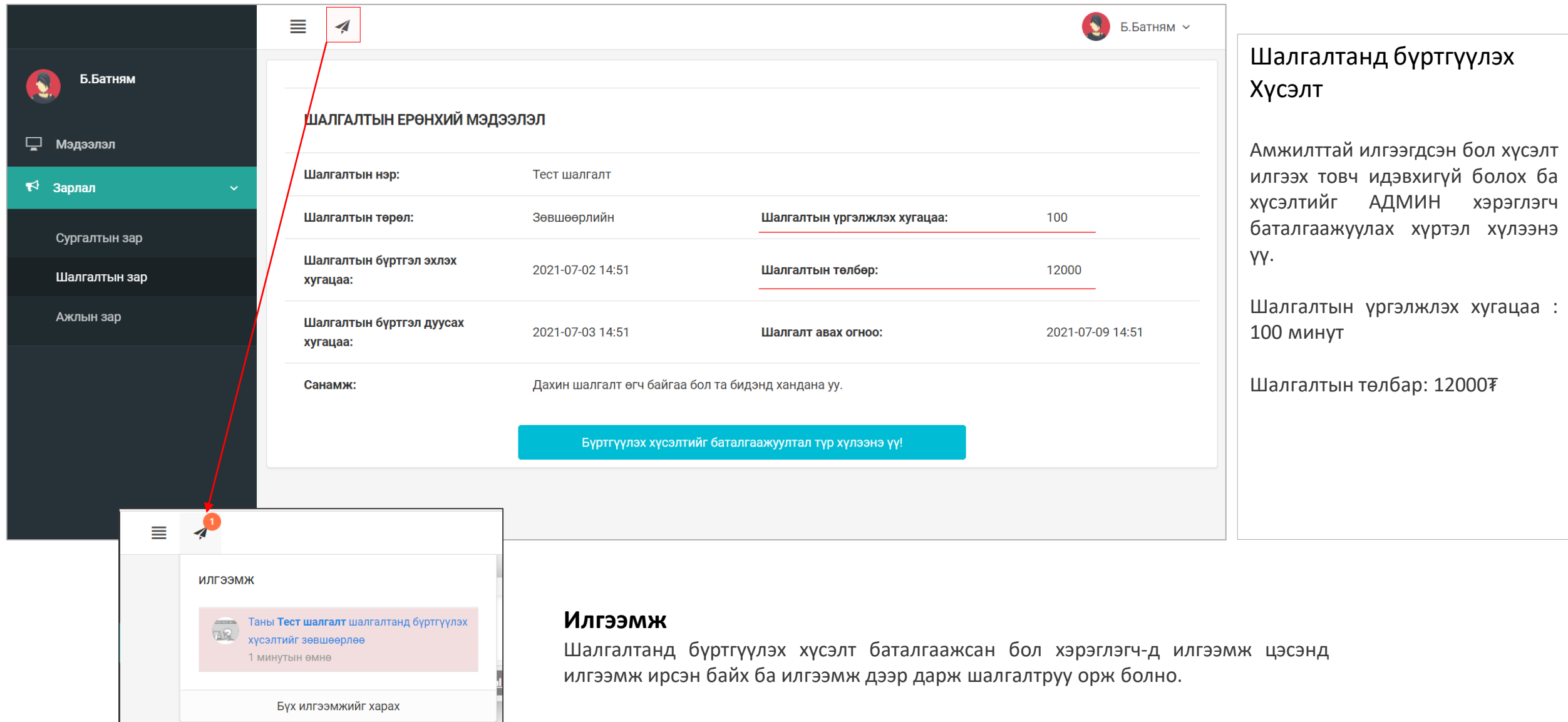

## Шалгалтын зар – Шалгалт өгөх

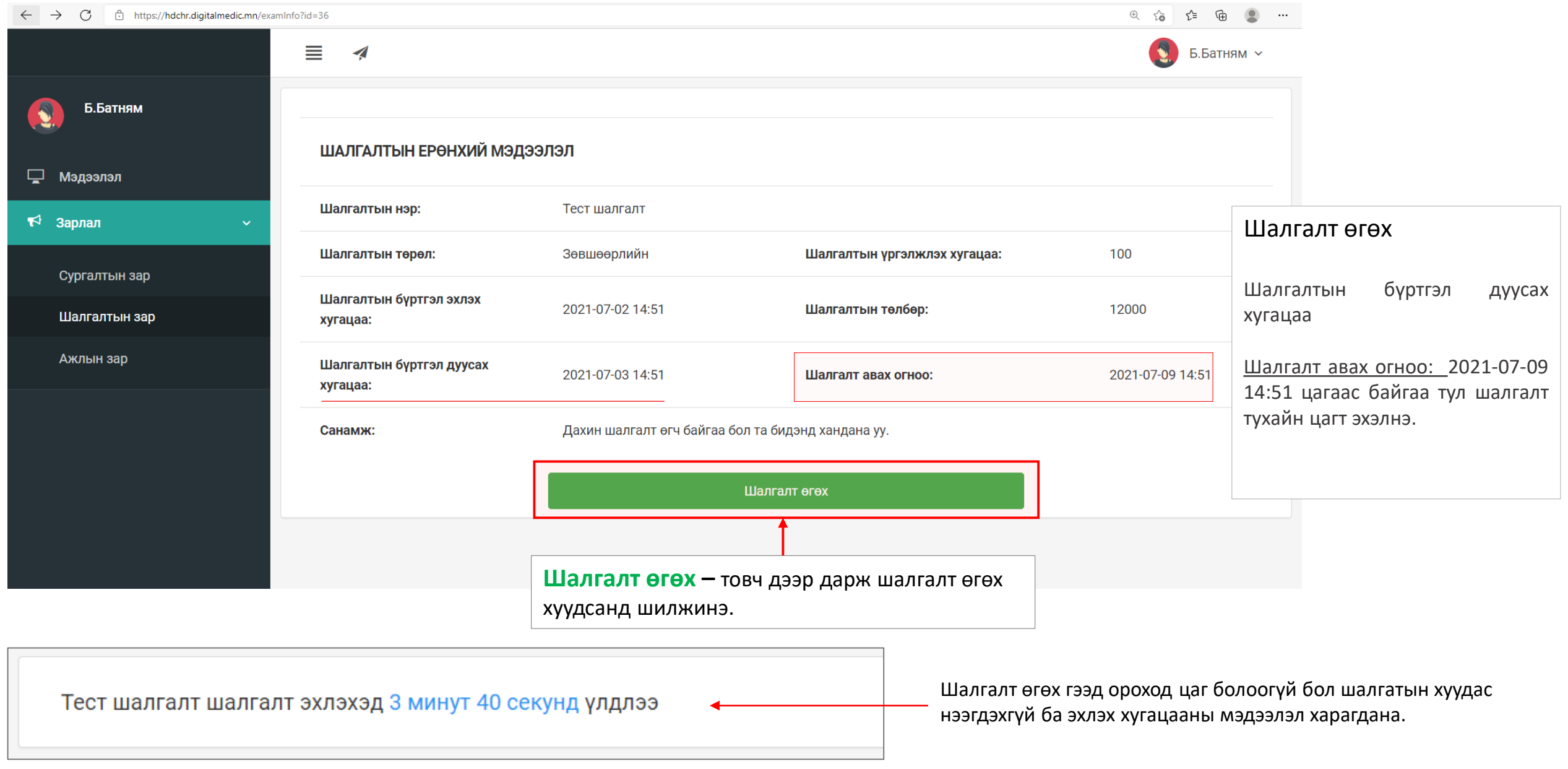

## Шалгалтын зар – Шалгалт өгөх

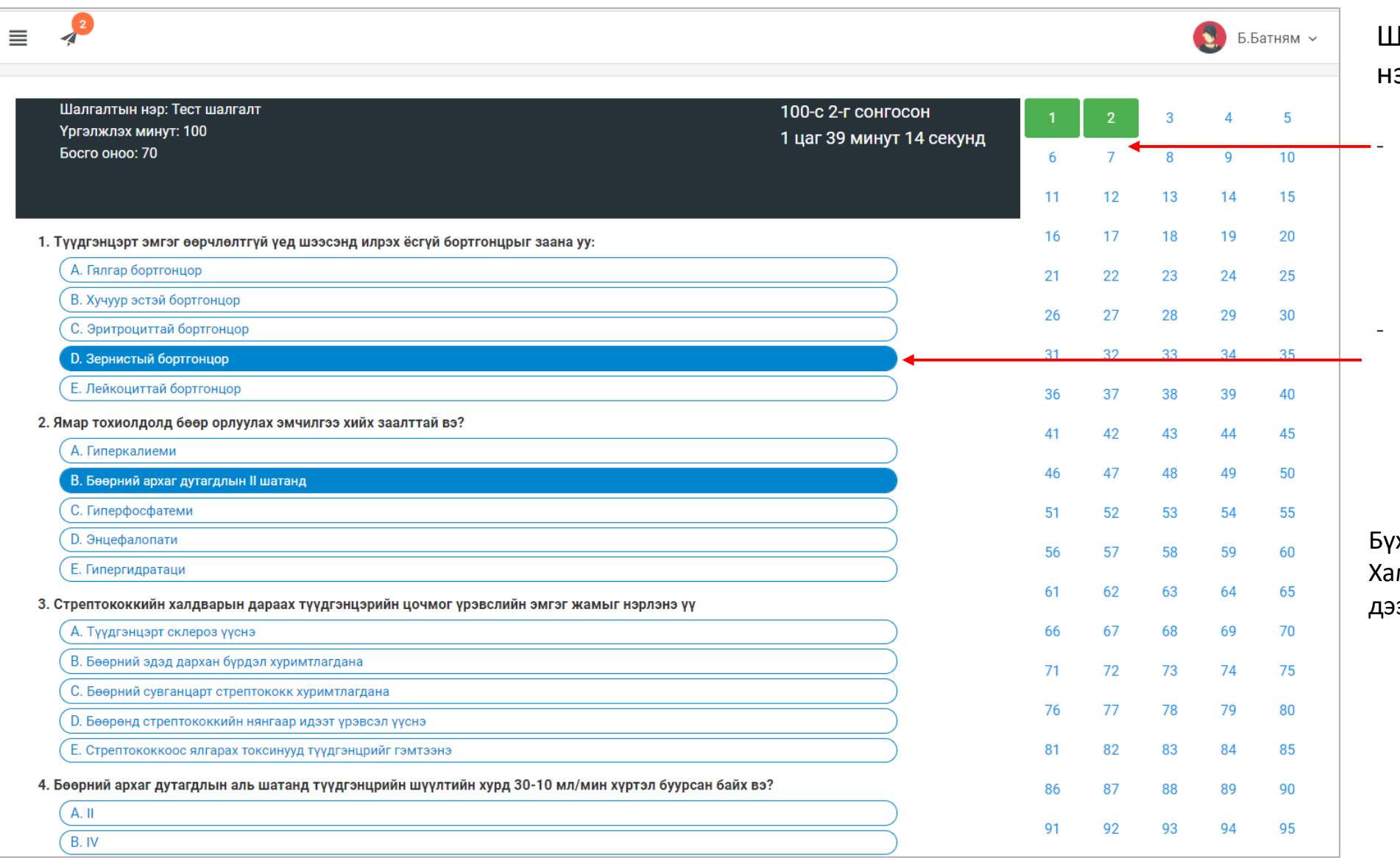

### Шалгалт эхлэхэд дараах цонх ээгдсэн байна.

- Хариулт бөглөсөн асуултын дугаар **ногоон** өнгөтэй болно.

- Асуултын харгалзах хариулт дээр дарснаар зурагт харуулсан шиг хариултын өнгө **цэнхэр** болно.

Бүх асуултын хариултыг сонгосон бол Хамгийн дор байрлах **Дуусгах** товч дээр дарж шалгатыг дуусгана.

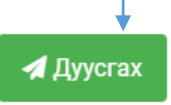

### Хувийн мэдээлэл – Шалгалтын түүх

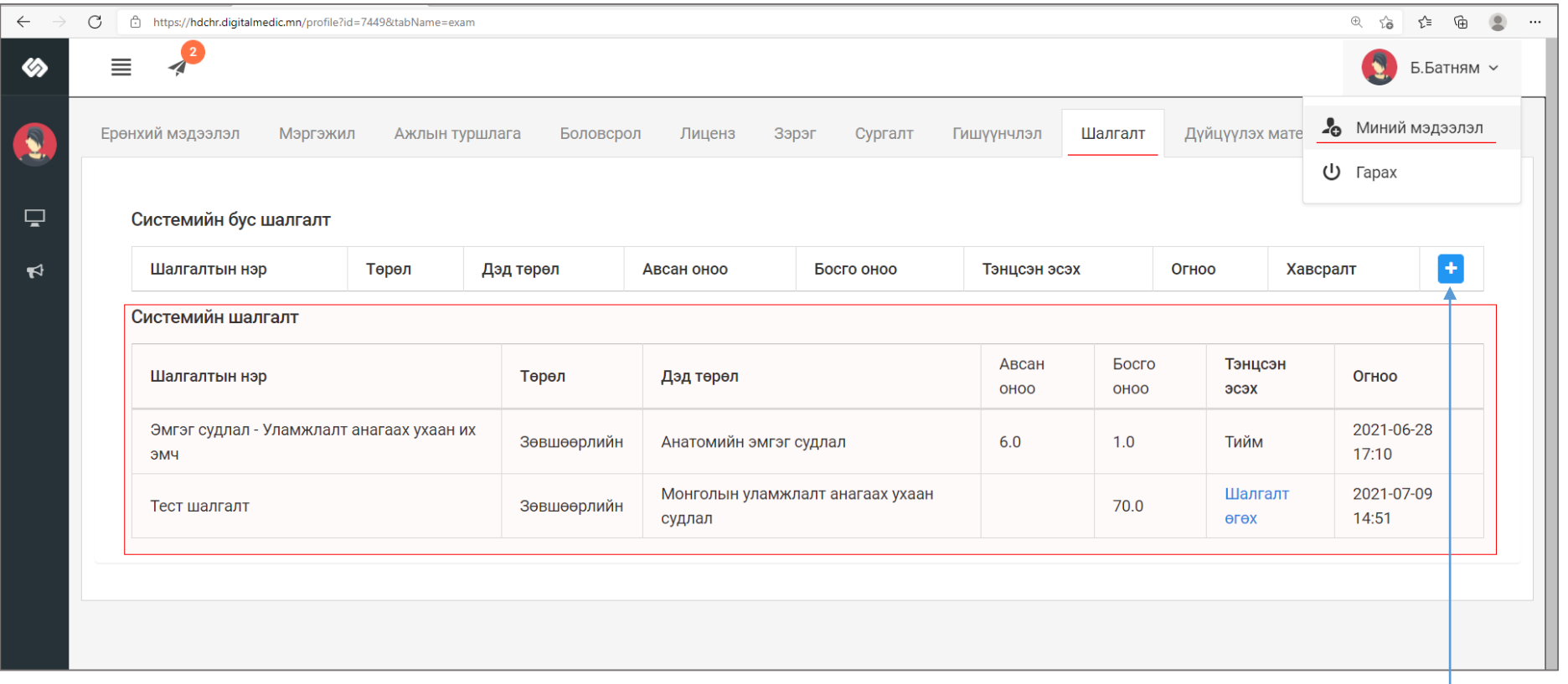

### Шалгалт өгсөн хэрэглэгч шалгалтын түүх харах бол

Минийн мэдээлэл -> Шалгалт цэс дээр дарж **Системийн шалгалт** хүснэгтээс систем дээр өгсөн шалгалтын үр дүн, өгөх шалгалтын мэдээллийг харах боломжтой.

Үүнд :

- Шалгалтын нэр
- Төрөл
- Дэд төрөл
- Авсан оноо
- Босго оноо
- Тэнцсэн эсэх
- Огноо

### Системийн бус шалгалт

Цахимаар бус танхимаар өгсөн лицензтэй холбоотой шалгалтуудын бүртгэлийг нэмэх товч дарснаар мэдээлэл оруулах цонх нээгдэхэд харгалзах мэдээллүүдийг бөглөж хадгалах дарснаар бүртгэл үүснэ.

## Зарлал > Сургалтын зар – Зарлагдсан сургалтууд

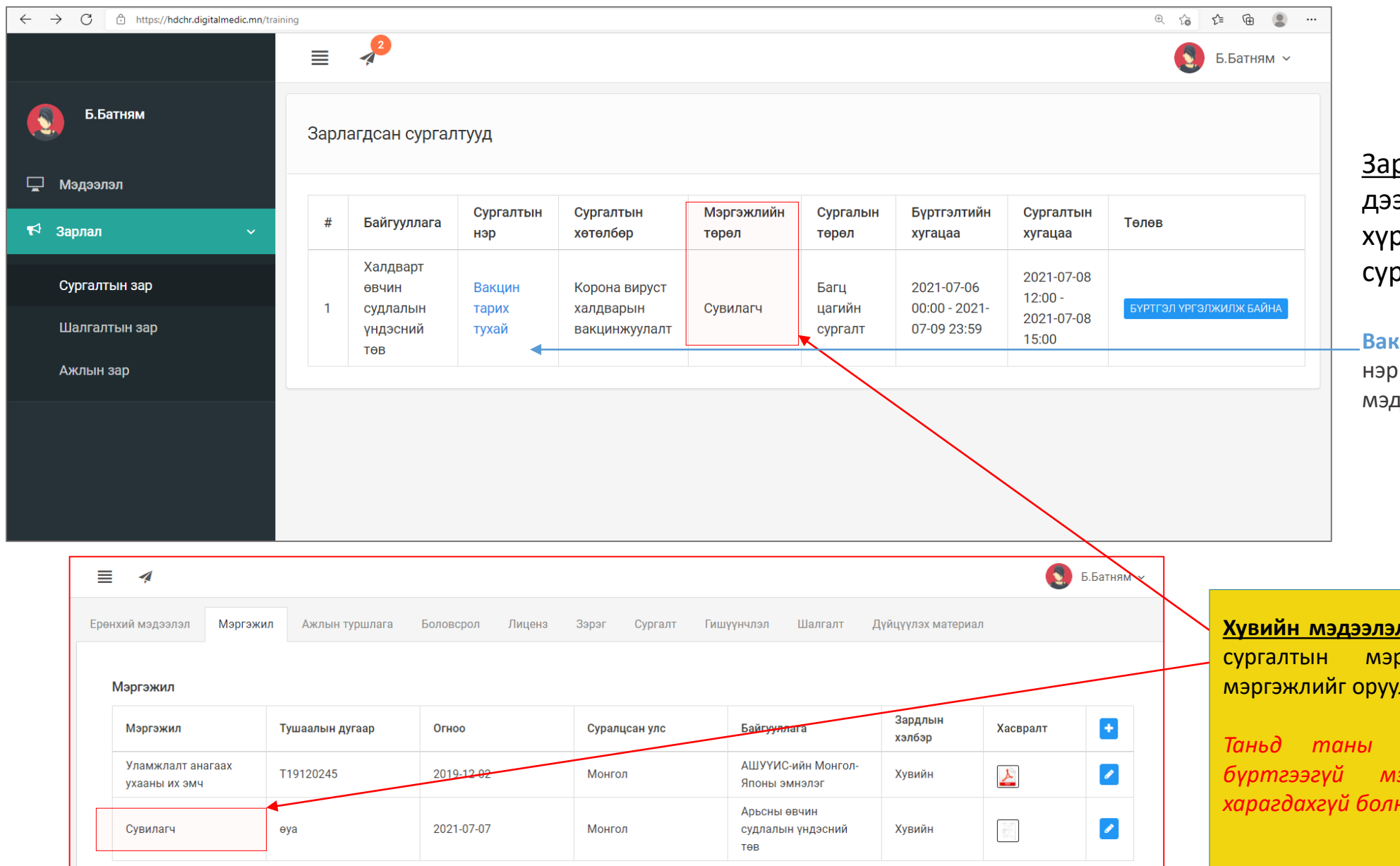

<u>рлал -> Сургалтын</u> зар цэс эр дарж таны мэргэжлийн эээнд хамаарал бүхий огалтын жагсаалт харагдана.

**Вакцин тарих тухай** – буюу сургалтын нэр дээр дарж сургалтын дэлгэрэнгүй мэдээллийг харах боломжтой.

**Хувийн мэдээлэл ->** Мэргэжил хэсэгт та тухайн ргэжлийн төрөл–д багтсан лсан байх ёстой.

*Таньд таны эзэмшээгүй буюу системд бүртгээгүй мэргэжлийн сургалтууд нь харагдахгүй болно.*

# Зарлал > Сургалтын зар – Сургалтын дэлгэрэнгүй

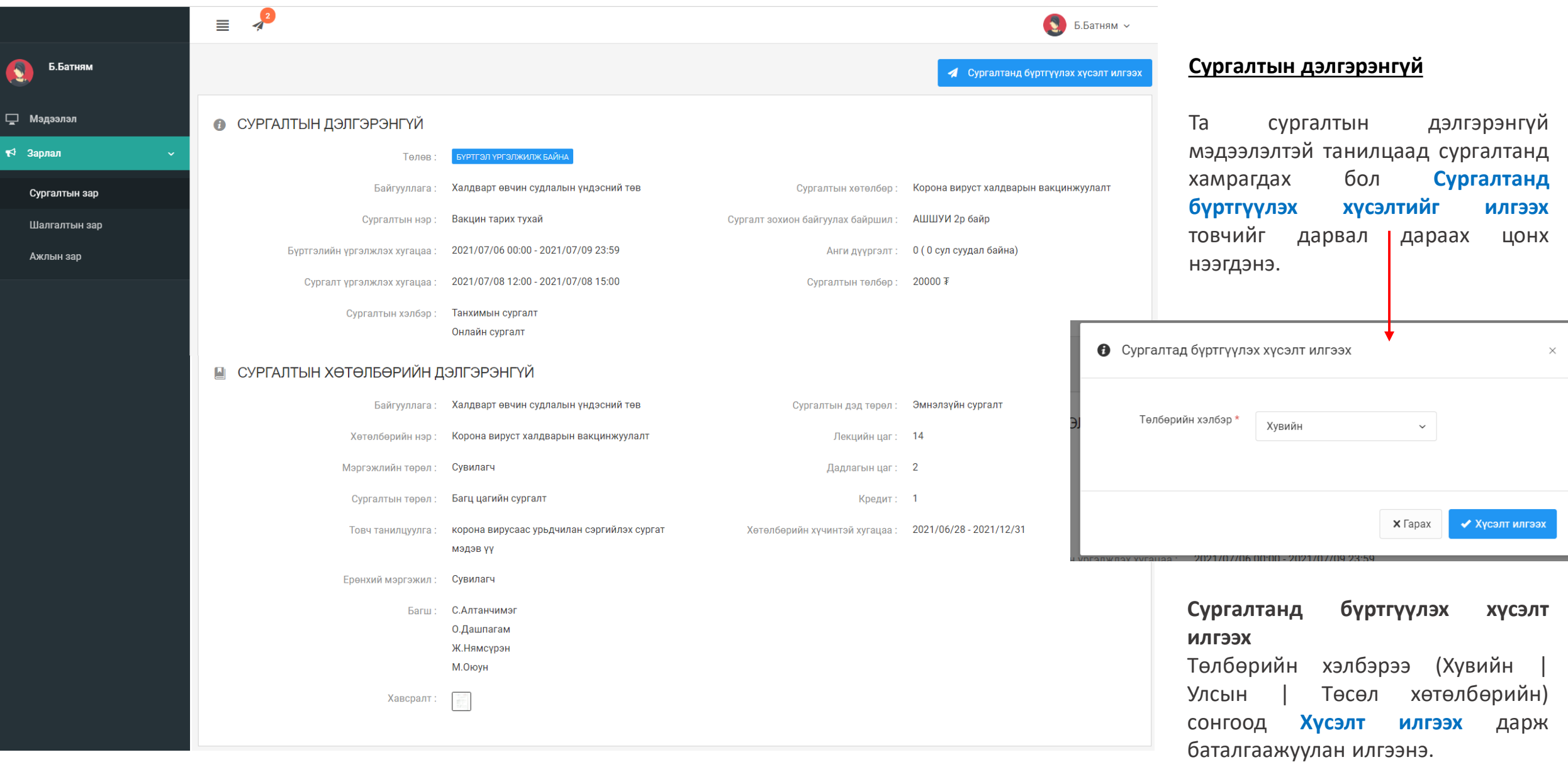

# Зарлал -> Сургалтын зар – Сургалтын хүсэлт

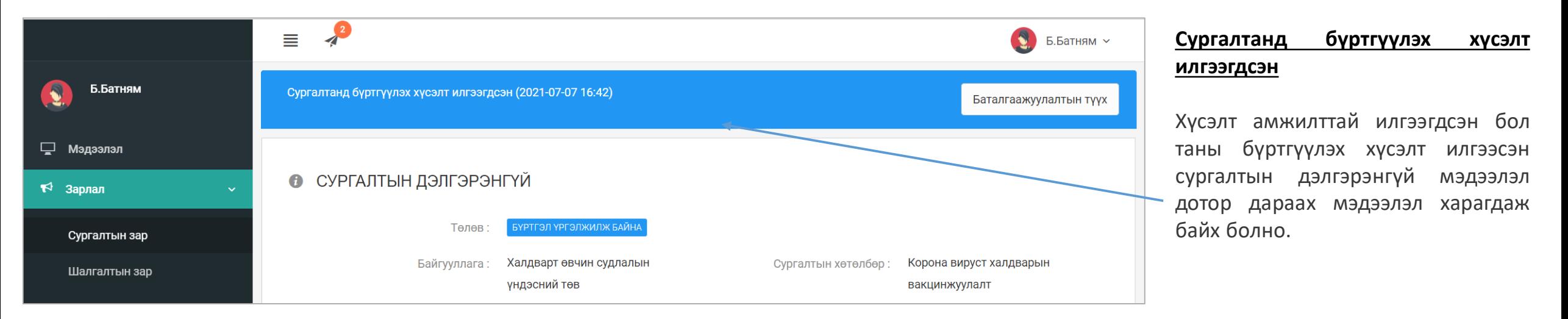

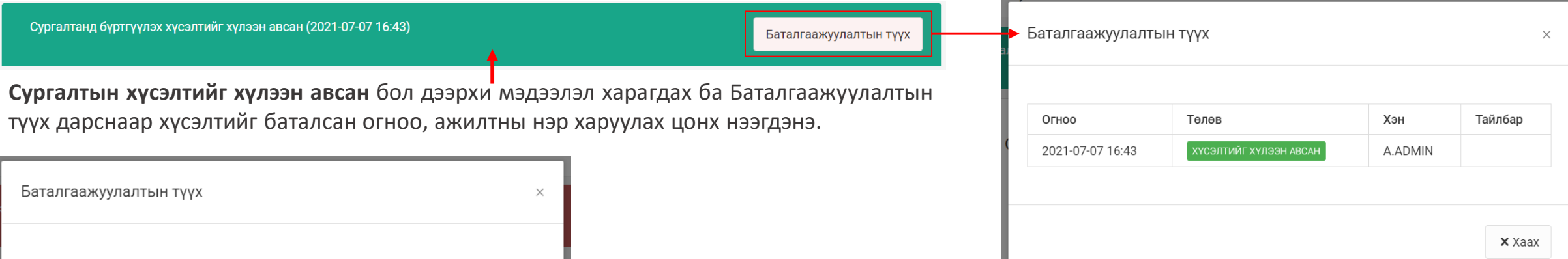

Хэн

A.ADMIN

Тайлбар

байна.

Таны мэргэжил буруу

 $\times$  Xaax

Огноо

17:57

2021-07-07

Төлөв

ХҮСЭЛТИЙГ БУЦААСАН

**Сургалтын хүсэлтийг татгалзсан** бол доорхи мэдээлэл харагдах ба Баталгаажуулалтын түүх дарснаар хүсэлтийг буцаасан огноо, ажилтны нэр, тайлбар харуулах цонх нээгдэнэ.

Сургалтанд бүртгүүлэх хүсэлтийг хүлээн авахаас татгалзсан (2021-07-07 17:57)

# Сургалт дууссан – Сургалтын түүх

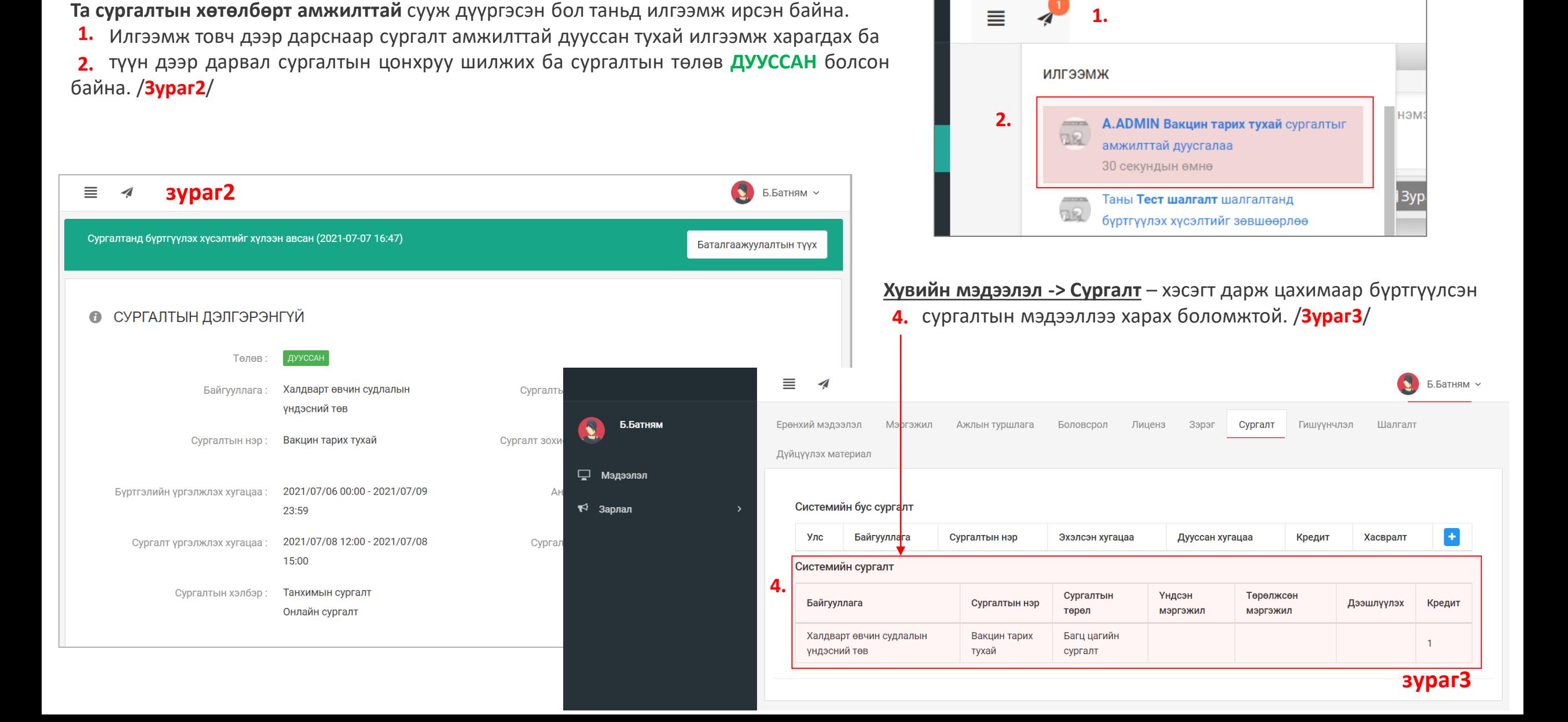

Тэнцсэн эмнэлгийн мэргэжилтэн шалгалтын дараа бүртгэлээрээ дахин нэвтэрч өөрийн мэдээллийг бүрэн бөглөөд Лиценз хэсгээс Хүсэлт илгээх товчийг сонгон шалгалт гэж сонгоод амжилттай шалгалтын оноогоо ашиглан хүсэлт илгээх ёстой.